# **ПОЛУЧЕНИЕ ГОСУДАРСТВЕННОЙ УСЛУГИ** «Зачисление в учреждение начального и среднего и дополнительного профессионального образования» **ЧЕРЕЗ ЕДИНЫЙ ПОРТАЛ ГОСУДАРСТВЕННЫХ УСЛУГ Инструкция пользователя**

### **1. ВВЕДЕНИЕ**

Услуга «**Зачисление в учреждение начального и среднего и дополнительного профессионального образования**» предоставляется в электронном виде через Единый портал государственных услуг.

Условия подачи заявления на зачисление в общеобразовательное учреждение:

1. Для подачи заявления на зачисление в организацию начального и среднего и дополнительного профессионального образования необходимо заполнить форму заявления на едином портале государственных услуг.

2. Заявление, поданное в электронном виде, будет рассмотрено так же как заявление ребенка, который обратился с заявлением лично.

Дата и время начала приема заявлений опубликованы на сайтах образовательных организаций. Как правило, дата начала приема заявлений – не позднее 20 июня, дата окончания приема заявлений 14 августа.

3. При электронном способе подачи заявления каждая общеобразовательная организация определяет срок, в течение которого необходимо предоставление оригиналов документов. Информация по правилам приема в конкретную образовательную организацию размещена на сайте организации.

### **2. ПОРЯДОК ПОЛУЧЕНИЯ УСЛУГИ В ЭЛЕКТРОННОМ ВИДЕ**

 Для получения услуги необходимо зайти на Единый портал государственных услуг по адресу **https://www.gosuslugi.ru/.**

 Для оформления заявления на зачисление в организацию начального и среднего и дополнительного профессионального образования необходимо авторизоваться, введя свой «логин» и «пароль» (если Вы уже зарегистрированы в на Портале).

Если Вы не зарегистрированы на Портале, то Вам необходимо пройти регистрацию. Необходимо сначала [зарегистрироваться в онлайн-режиме,](https://esia.gosuslugi.ru/registration/) затем подтвердить свою личность. Подтвердить личность можно двумя способами: посетить с паспортом один из центров обслуживания, оказывающий данную услугу, либо заказать код подтверждения бесплатным заказным письмом по Почте России. Список центров обслуживания, можно узнать по ссылке: https://esia.gosuslugi.ru/public/ra/

 Далее необходимо выбрать Ваше местоположение, например *Вологодская область.*

| $\mathbb{R}$<br>Для граждан $\sim$ |               |                    |        | <b>9</b> Вологодская область $\blacksquare$ RUS $\smile$ |                         |
|------------------------------------|---------------|--------------------|--------|----------------------------------------------------------|-------------------------|
| госуслуги                          | Каталог услуг | Помощь и поддержка | Оплата |                                                          | <b>∾</b> Личный кабинет |

*Рисунок 1. Выбор местоположения.*

 Далее необходимо нажать на баннер "Все услуги", выбрать в категории услуг услуги сферы «Образование».

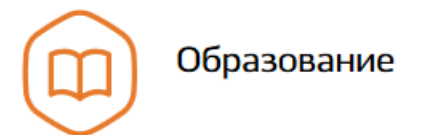

# *Рисунок 2. Услуги сферы «Образование».*

 В следующем окне необходимо сдвинуть экран вниз и выбрать раздел «Услуги вашего региона», чтобы отобразился список услуг, предоставляемых Департаментом образования области. В списке государственных услуг, оказываемых Департаментом образования Вологодской области, необходимо выбрать услугу **«Зачисление в учреждение начального и среднего и дополнительного профессионального образования»** (прямая ссылка на услугу https://www.gosuslugi.ru/89514/1/info). На следующем экране необходимо нажать

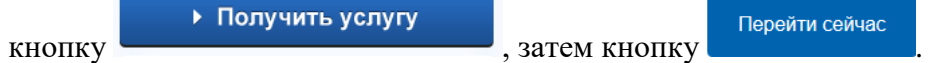

Для удобства заполнения форма разделена на 6 шагов:

- 1. Информация о заявителе.
- 2. Сведения об имеющемся образовании.
- 3. Выбор образовательного учреждения.

Для перемещения между шагами используйте кнопки навигации между шагами в

← Назад > Далее

нижней части страницы заявления

 На первом шаге необходимо заполнить Общую информацию о Заявителе. Обязательные поля отмечены \*. Часть полей уже заполнена согласно сведениям, которые были указаны при регистрации на портале. Сведения включают в себя Персональные данные заявителя, удостоверение личности заявителя, адрес регистрации заявителя.

#### УДОСТОВЕРЕНИЕ ЛИЧНОСТИ ЗАЯВИТЕЛЯ

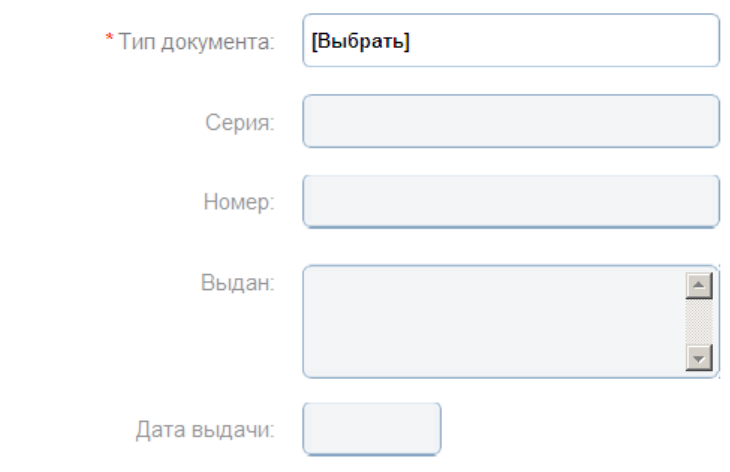

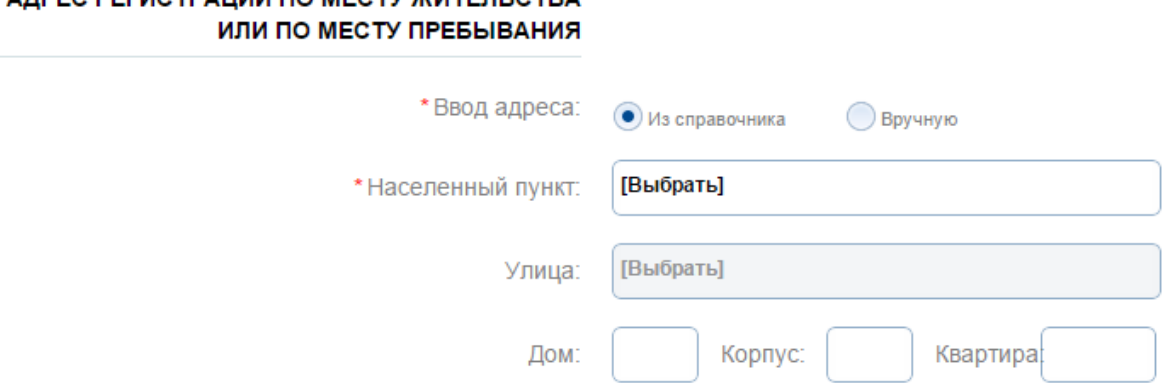

### *Рисунок 3. Шаг 1.*

A REC PECIATRALIMA DO MECTV WATERLOTRA

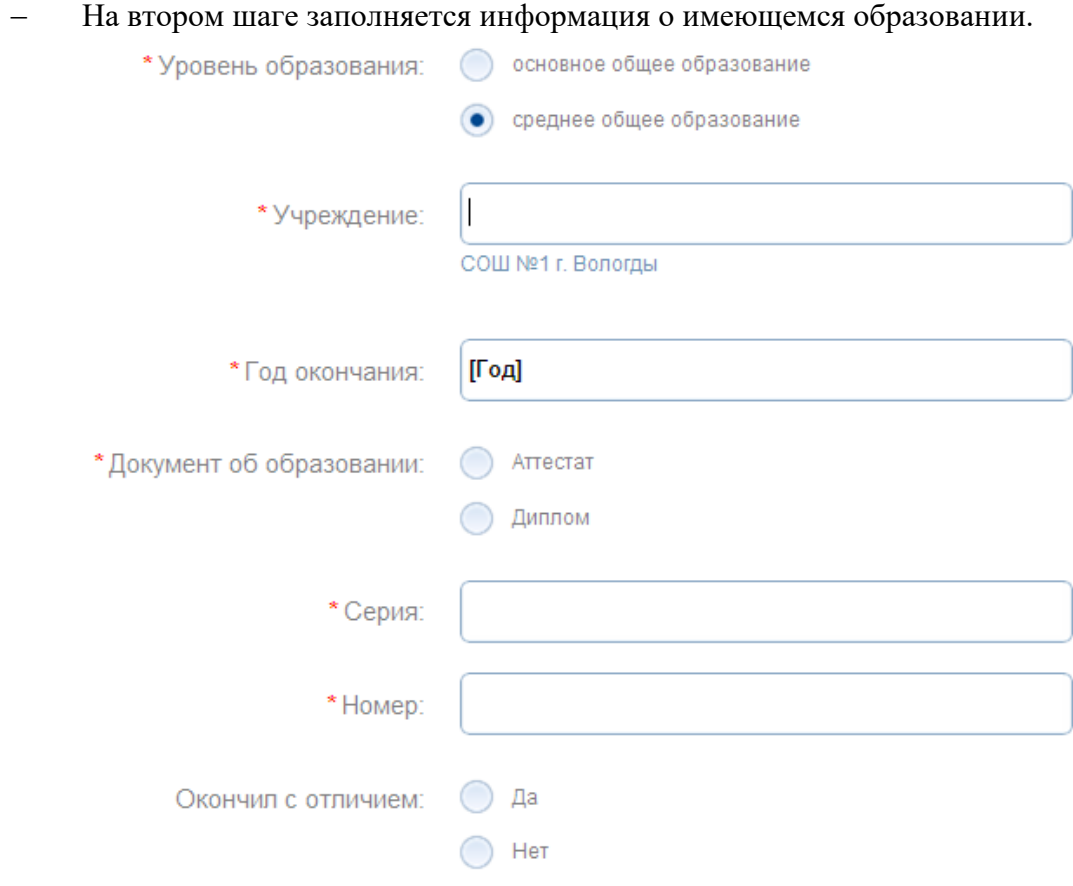

## *Рисунок 4. Шаг 2.*

 На третьем шаге выбирается желаемое образовательное учреждение. Также заполняются сведения о желаемой форме обучения, необходимости предоставления общежития, о трудовом стаже(если таковой имеется). На этом же шаге Вам необходимо прикрепить электронную копию документа об образовании, копию паспорта. Электронные копии указанных документов должны представлять собой файлы в формате PDF, DOC или JPG, содержащие отсканированный графический образ соответствующего бумажного документа, заверенного надлежащим образом и снабженного всеми необходимыми подписями и печатями.

### ЖЕЛАЕМОЕ ОБРАЗОВАТЕЛЬНОЕ УЧРЕЖДЕНИЕ  $(OY)$

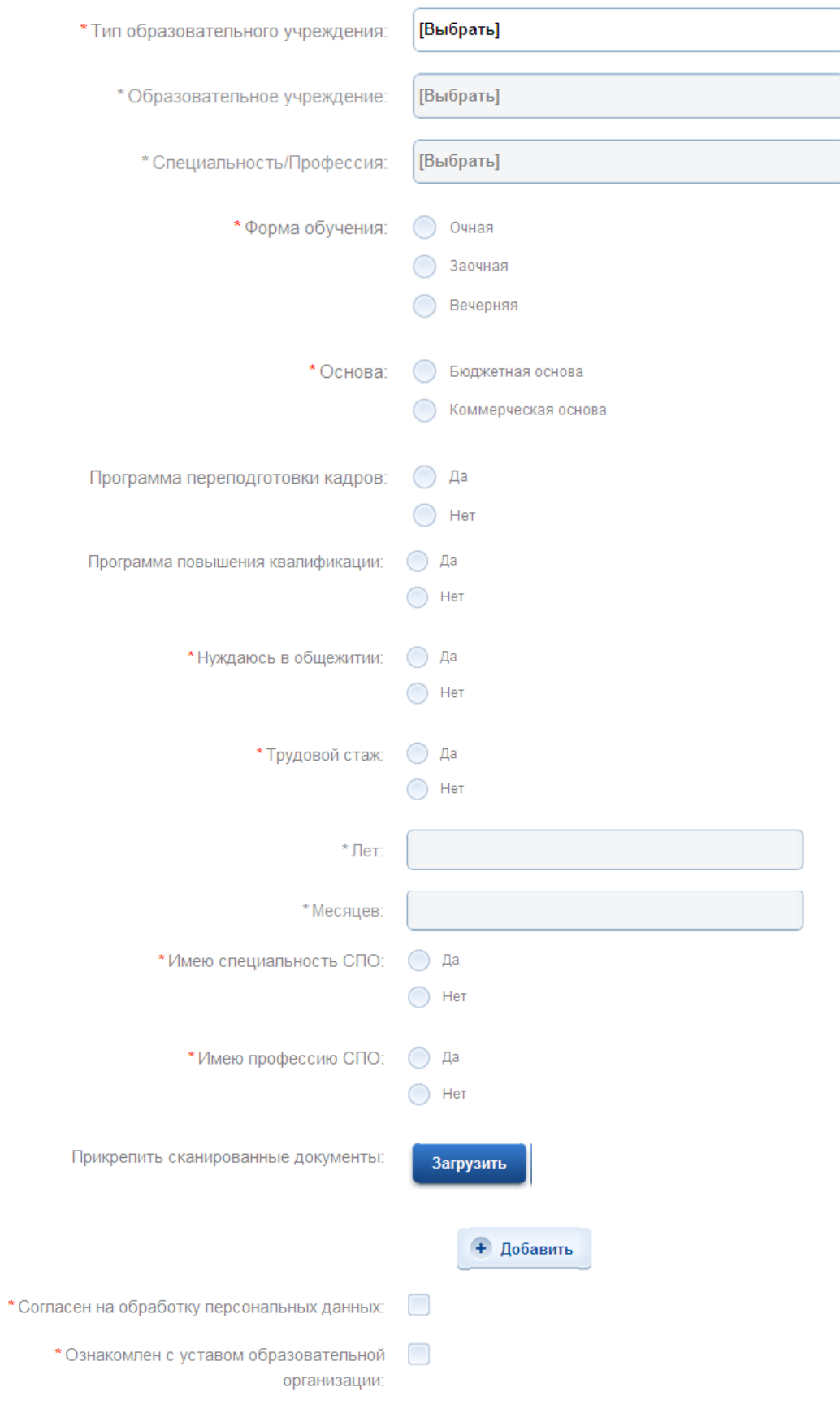

Уведомления о ходе оказания услуги направлять по: SMS FIMAIL доступность способа оповешения определяется настройками в Личном кабинете

*Рисунок 5. Шаг 3.*

Перед отправкой заявления, Вы должны дать согласие на обработку персональной информации в ведомственных информационных системах и подтвердить, что ознакомлены с уставом того учреждения, в который желаете подать заявление на зачисление. Устав образовательной организации для ознакомления находится на сайте образовательной организации. Также для ознакомления с уставом образовательной организации Вы можете воспользоваться услугой "**Предоставление информации об образовательных программах и учебных планах, рабочих программах учебных курсов, предметов, дисциплин (модулей), годовых календарных учебных графиках в учреждениях начального и среднего и дополнительного профобразования**", расположенной на Едином портале государственных услуг.

В конце заявления необходимо указать способ информирования о ходе оказания услуги.

После того, как Вы заполнили и проверили заявление, нажмите кнопку

> Подать заявление

.

Отобразится сообщение об отправке заявления и его номер. После успешной отправки заявления на адрес электронной почты приходит соответствующее уведомление.